# **Styling Links**

Requires **THEME PRESS**

# Styling Links

# Prompt

Designing link appearance at the theme level.

# **Outcome**

A core design decision when creating a theme is to determining how links will consistently appear to the end user.

# **Steps**

#### **Open the Links accordion in the [Theme Designer.](https://www.brikit.com/display/glossary/Theme+Designer)**

Theme Press Designer Theme Tab Content Links

#### **Open the expanders in the following areas to adjust color and border style for each:**

- Links
- Hover Links
- Heading Hover Links
- Create Links

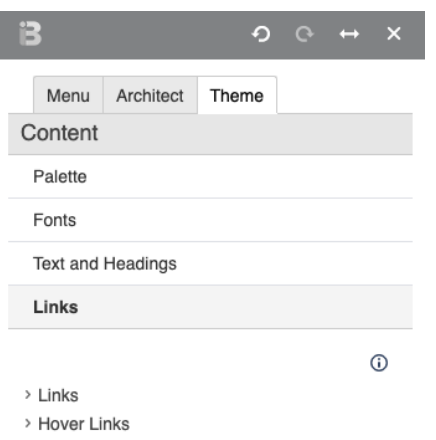

- > Heading Hover Links
- > Create Links

## **Note**

## Tip

# Warning

# Info Related

- [Adding Styling and Functionality to Buttons](https://www.brikit.com/display/manual/Adding+Styling+and+Functionality+to+Buttons)
- [Creating Links](https://www.brikit.com/display/manual/Creating+Links)
- [Designating Links as Rich Links](https://www.brikit.com/display/manual/Designating+Links+as+Rich+Links)